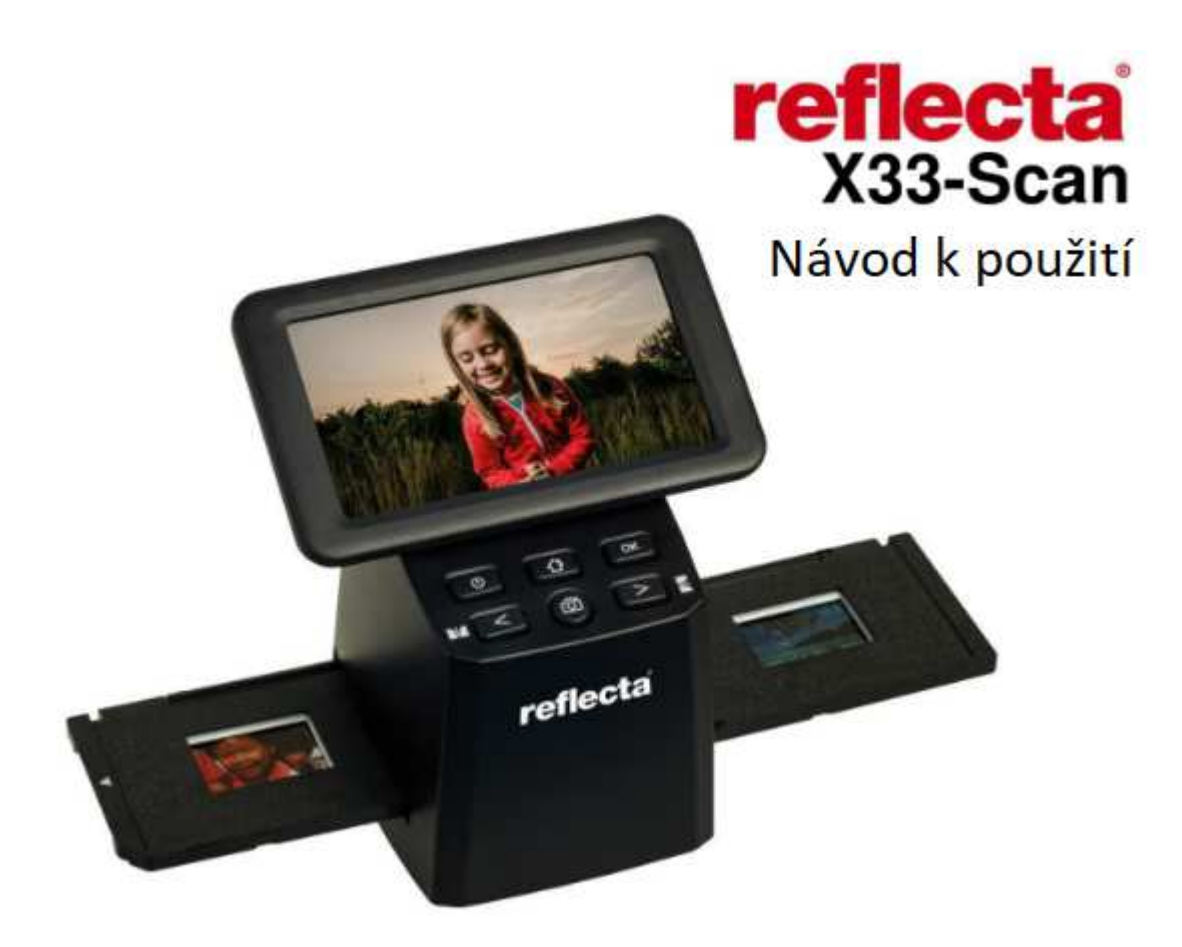

# **Úvod**

Děkujeme, že jste se rozhodli zakoupit tento výrobek. Před jeho použitím si, prosím, pozorně přečtěte tento manuál.

# **Péče a údržba**

- Nepokoušejte se výrobek rozebírat či jakkoli zasahovat do jeho součástí
- V případě upuštění či jiného poškození skeneru se nedotýkejte vnitřních částí výrobku. V případě výskytu kouře, zápachu či dalších abnormalit přístroj okamžitě přestaňte používat
- K čištění skeneru nikdy nepoužívejte organická rozpouštědla jako je alkohol, benzen či ředidlo
- Nepoužívejte přístroj ve vlhkém či zaprášeném prostředí
- Používejte, prosím, pouze filmové pásky a diapozitivy předepsané velikosti
- Před použitím se, prosím, přesvědčte o tom, že je skener čistý
- Pokud se skener po delší dobu nepoužívá, odpojte jej ze zdroje energie

# **Obsah balení**

- Zkontrolujte si, prosím, zda balení obsahuje tyto části:

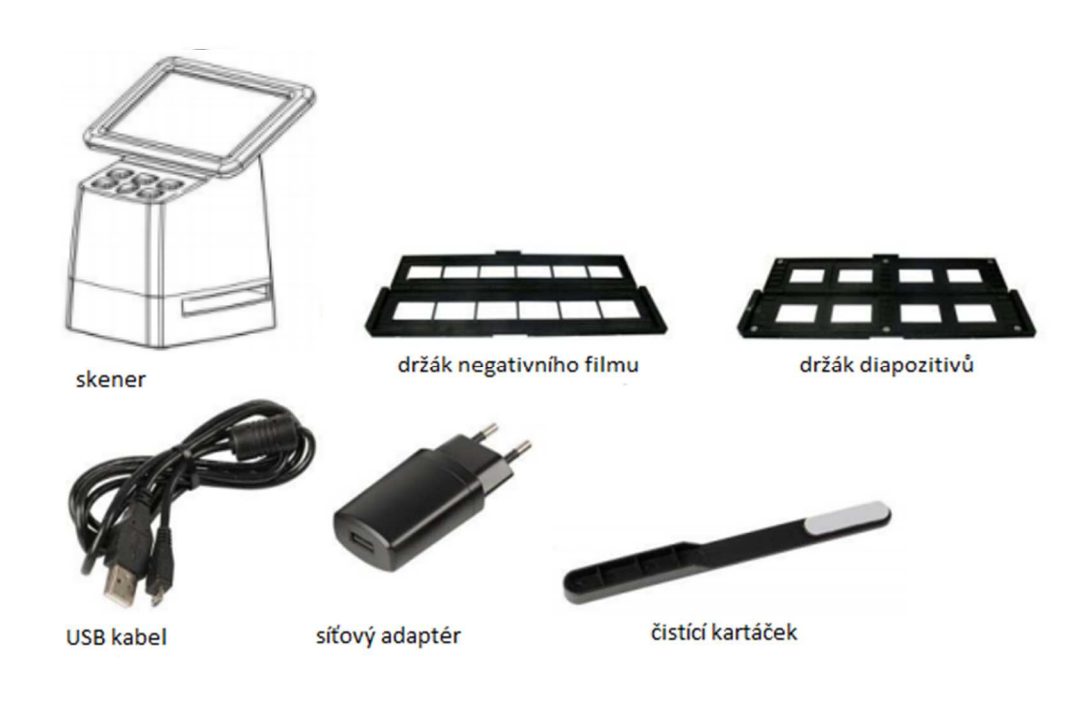

## **Popis výrobku**

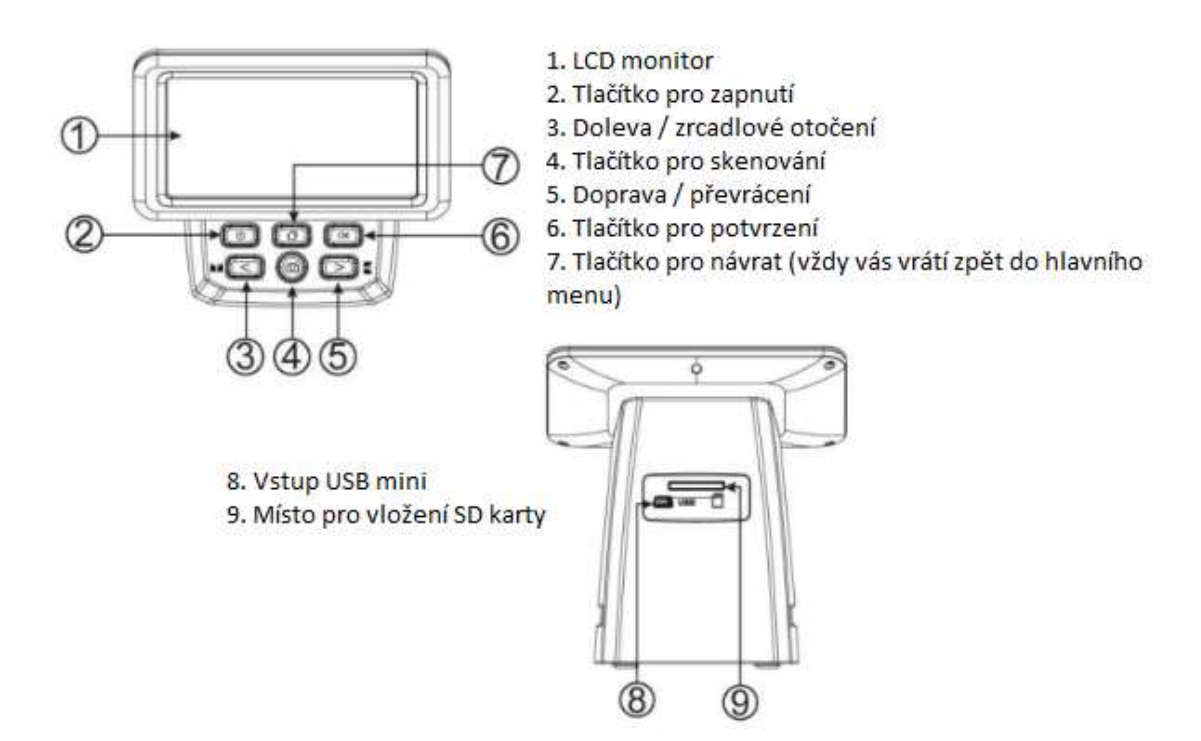

# **Založení držáku s diapozitivy**

- Otevřete držák na vyznačeném místě
- Založte diapozitiv do otevřeného držáku, kde by měl jednoduše zapadnout
- Držák zavřete a přitlačte podél okrajů, aby se správně zavřel
- Pro odstranění prachu se doporučuje použít stlačený vzduch
- Vložte držák diapozitivů do otvoru na **pravé straně** skeneru

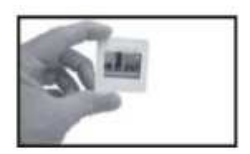

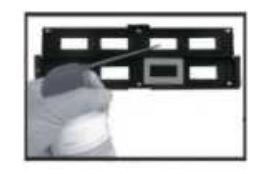

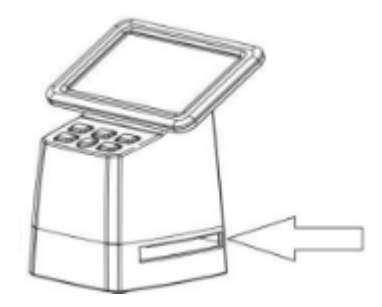

# **Založení držáku s filmem**

- Otevřete držák na vyznačeném místě
- Do otevřeného držáku založte negativní film, tak aby se jeho okraje shodovaly s okraji držáku. Ujistěte se, že lesklá strana filmu je otočená vzhůru

*Poznámka*: Zacházejte s filmem s opatrností. Jakékoliv částice prachu, škrábance či otisky prstů se objeví na vašich výsledných snímcích. Pokud je to možné, při manipulaci s filmem použijte bavlněné rukavice.

- Držák zavřete a přitlačte podél okrajů, aby se správně zavřel
- Vložte držák diapozitivů do otvoru na **pravé straně** skeneru

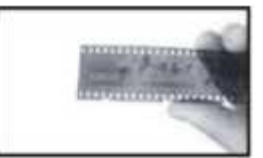

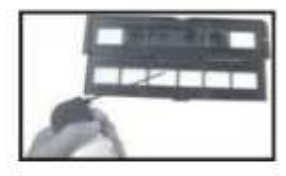

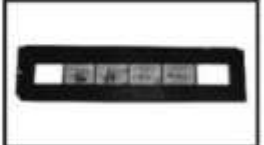

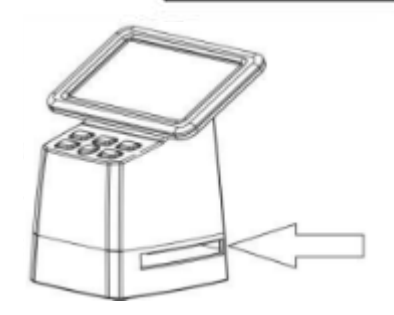

#### **Návod k provozu**

#### *Nastavení jazyka*

Stiskněte tlačítko **<** či **>** v hlavním menu pro vybrání (Language/Jazyk)

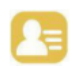

Stiskněte **OK** a poté **<** či **>** pro vybrání preferovaného jazyka - můžete si vybrat mezi angličtinou, francouzštinou, němčinou, italštinou a španělštinou. Potvrďte stisknutím **OK**.

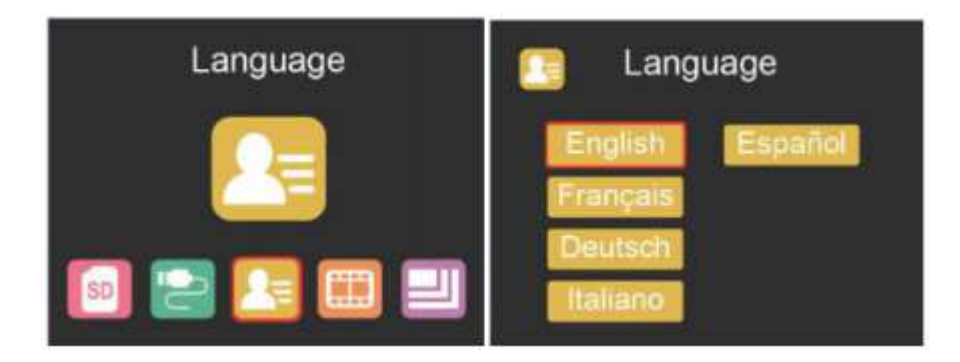

## *Nastavení rozlišení snímků*

Stiskněte tlačítko < či > v hlavním menu pro vybrání (Resolution/Rozlišení) Stiskněte **OK** a poté **<** či **>** pro vybrání mezi 14MP a 22MP.

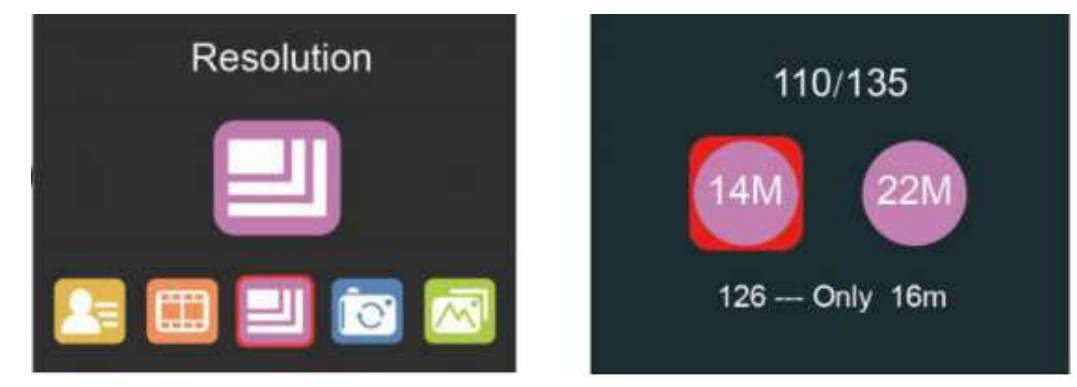

U filmu typu 126 bude rozlišení automaticky nastaveno na 16MP.

### *Hlavní menu*

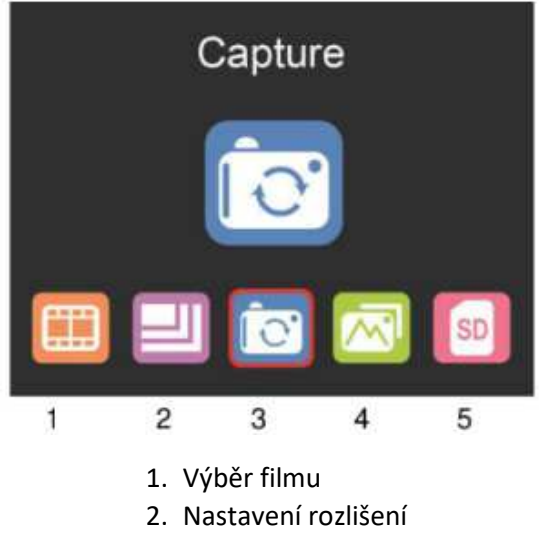

- 3. Režim skenování
- 4. Režim přehrávání
- 5. Formátování SD karty

## *Výběr filmu*

Stiskněte tlačítko **<** či **>** v hlavním menu pro vybrání (Film selection/Výběr filmu)

Vyberte mezi:

- SLIDE (color positive) pro *diapozitiv*
- COLOR NEGATIVE pro *barevný negativ*
- BLACK & WHITE (negative) pro *černobílý negativ*

Film typu 135 bude přednastaven dle výchozího nastavení (standardní 35mm film s velikostí snímku 24x36mm).

Pro skenování filmu typu Instamatic (28x28mm) použijte nastavení na 126.

Tlačítko **SCAN** (*skenování*, ikona foťáku) funguje pouze pro náhled a uložení snímků.

Tlačítko **HOME** (*domů*, ikona domečku) funguje pouze pro návrat do rozhraní hlavního menu.

#### *Skenování snímků*

Před zahájením skenování se, prosím, ujistěte, že podsvícená část skeneru je čistá. Pokud ne, očistěte jej pomocí sametového kartáčku obdrženého spolu se skenerem. Kartáček zasuňte sametovou stranou otočenou dolů do otvoru pro držák filmu.

Poté, co se přesvědčíte, že je podsvícená plocha v pořádku, stiskněte tlačítko **OK** či **SCAN** v hlavním menu pro uvedení přístroje do skenovacího režimu.

Stiskněte tlačítko **SCAN** ve skenovacím režimu pro uložení aktuálního snímku.

Pokud ve skenovacím režimu před samým skenováním stisknete tlačítko **<** aktuální snímek se zrcadlově přetočí, pokud si přejete snímek převrátit nahoru a dolů, stiskněte tlačítko **>**.

Pro vstup do nastavení EV a RGB menu kontroly expozice a korekce barev stiskněte prosím **OK**.

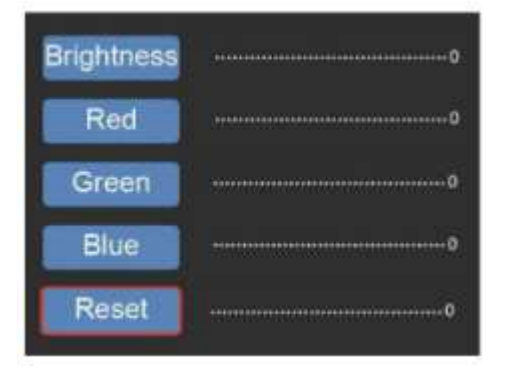

Stiskněte **<** či **>** pro vybrání a potvrďte stisknutím **OK**.

Vybraná lišta natavení se ukáže v náhledu. Zde můžete navolit požadované hodnoty pro *Brightness* (jas), *Red* (červená), *Green* (žlutá) a *Blue* (modrá) a potvrďte stisknutím **OK**.

V případě, že byste rádi použili navolené hodnoty dané výchozím nastavením, stiskněte možnost **RESET**.

### *Režim galerie*

Stiskněte tlačítko < či > v hlavním menu pro vybrání (Mallery/Galerie)

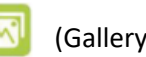

Pro vstup do režimu automatického přehrávání vašich naskenovaných snímků (automatic slide show) stiskněte **OK**, v případě, že chcete režim manuálního přehrávání (manual display), stiskněte znovu **OK**. V tomto režimu prosím použijte tlačítka **<** či **>** pro přepínaní snímků.

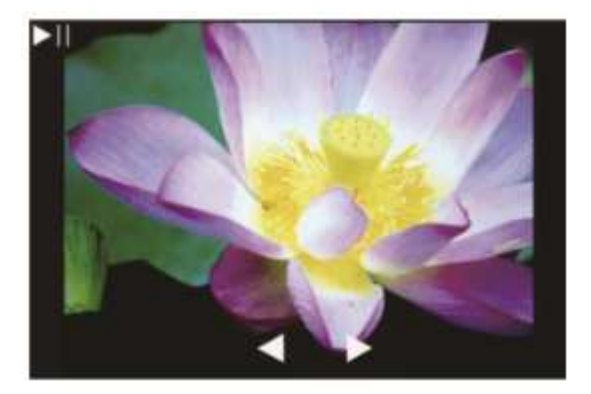

### *Formátování SD karty*

Skener podporuje paměťové SD karty s kapacitou až 128GB. Všechny karty musí být naformátovány dle standardu FAT32. Naformátovat kartu lze ve skeneru následujícím způsobem:

Stiskněte tlačítko **<** či **>** v hlavním menu pro vybrání (Format/Formátovat)

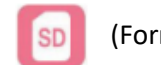

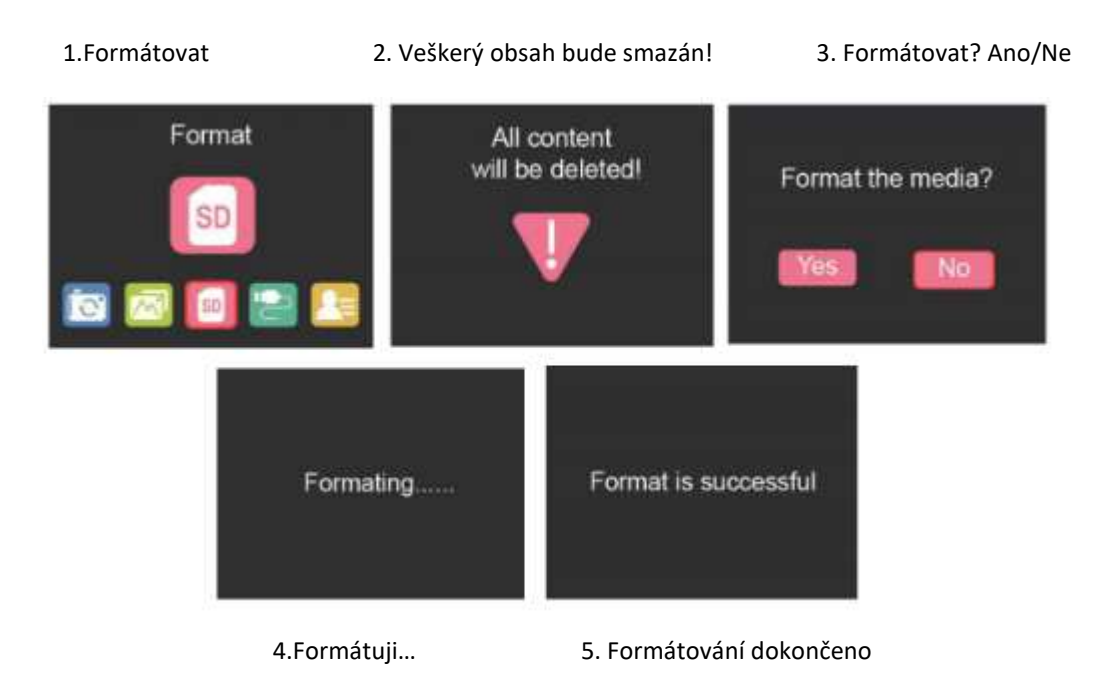

## *Přenos snímků pomocí USB*

Skener propojte s počítačem pomocí přiloženého USB kabelu.

Stiskněte tlačítko **<** či **>** v hlavním menu pro vybrání (USB Upload/USB přenos)

Potvrďte **OK** a skener se nahraje do vašeho počítače jako velkokapacitní uložiště. Poté můžete zkopírovat naskenované snímky na svůj hard disk a docílit tak bezpečnějšího uložení vašich snímků.

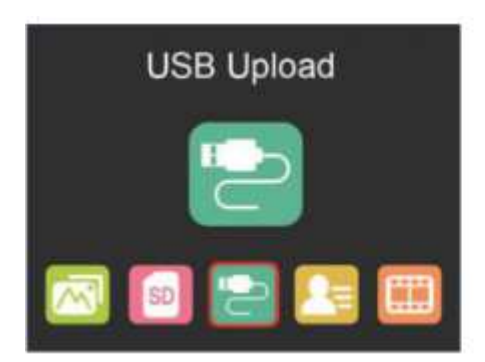

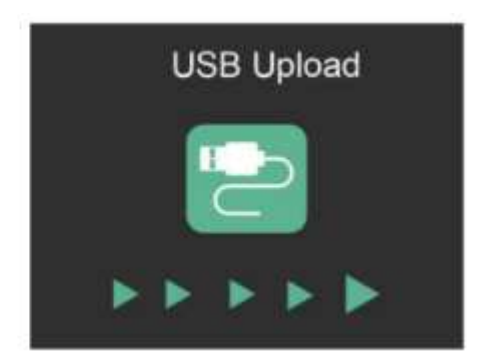